# **ドローンの空撮写真から** 3**次元モデルを作成** Pix4Dmapper**の処理方法** (ver4.2.26)

2018/7/20 京都大学 山田真澄

## 【PiX4Dmapper の処理方法】

1)低解像度で一度モデリングする

- ・新規プロジェクトを開き、空撮写真をすべてとりこむ
- ・解像度は、高速:3D maps rapid/low resのテンプレートを選ぶ
- ・とりあえず処理開始して結果を確認する

2)結果の調整

- ・変な点群は削除する
- ・タイポイントの少ないところは、手動でタイポイント(MTP)を作成する
- ・ドローン着陸直後や離陸直前の写真は無効にする
- ・処理領域(Processing Area)を設定する
- ・地上基準点(GCP)を入力する(地上基準点の測量データがある場合)

#### 3)高解像度でモデリング

- ・処理→処理オプションで、標準:3D maps のテンプレートを選ぶ
- ・画像1000枚で一晩ぐらい時間がかかる

4)綺麗なモデルができるまで、2と3を繰り返す

5)結果の出力:KML、グリッド数値表層モデル(DSM)、アニメーション動画など

## 1)低解像度で一度モデリングする

- ・新規プロジェクトを開き、空撮写真をすべてとりこむ
- ・解像度は、高速:3D maps rapid/low resのテンプレートを選ぶ
- ・とりあえず処理開始して結果を確認する

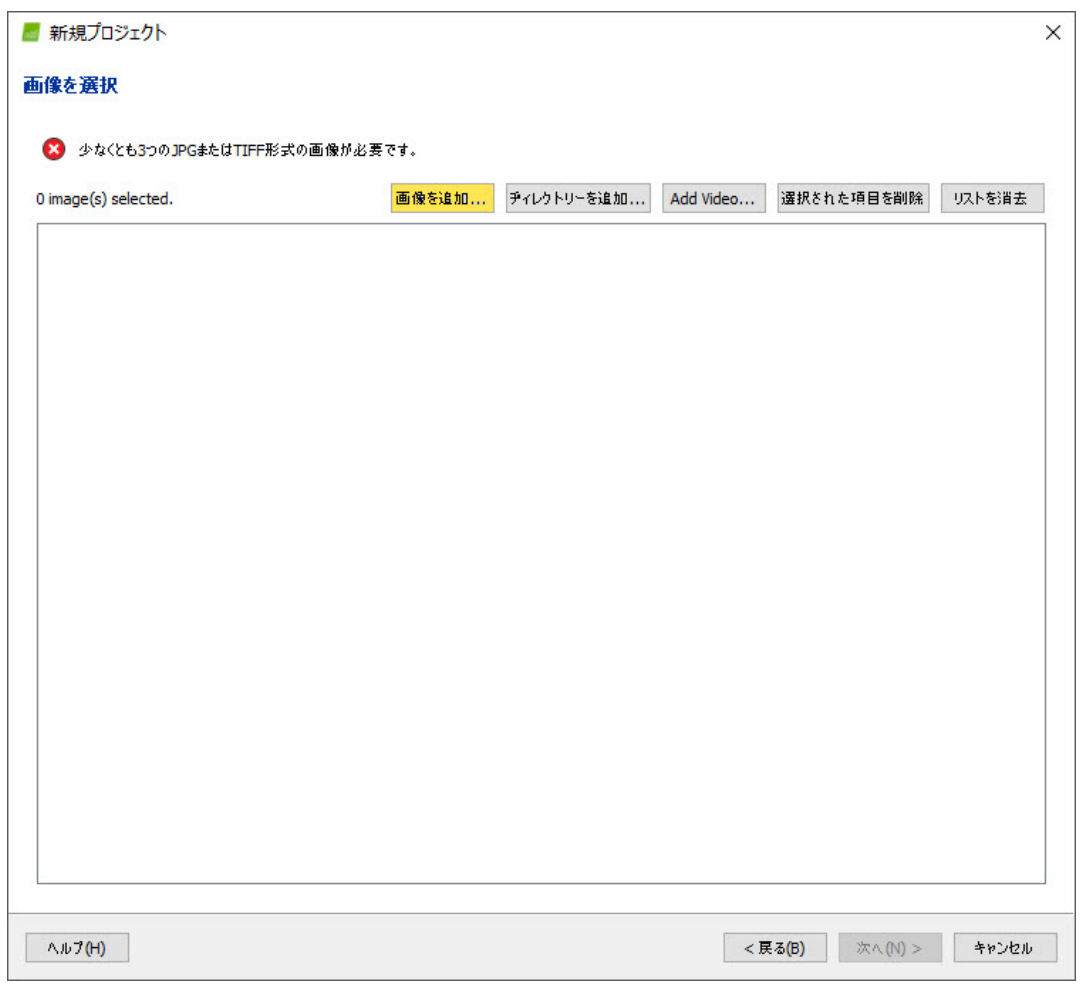

https://support.pix4d.com/hc/ja/articles/115005573223-

%E3%83%97%E3%83%AD%E3%82%B8%E3%82%A7%E3%82%AF%E3%83%88%E3%81%AE%E4%BD%9C%E6%88%90%E6%96%B9%E6%B3%95-Pix4Dbim-

## 1)低解像度で一度モデリングする

- ・新規プロジェクトを開き、空撮写真をすべてとりこむ
- ・解像度は、高速:3D maps rapid/low resのテンプレートを選ぶ
- ・とりあえず処理開始して結果を確認する

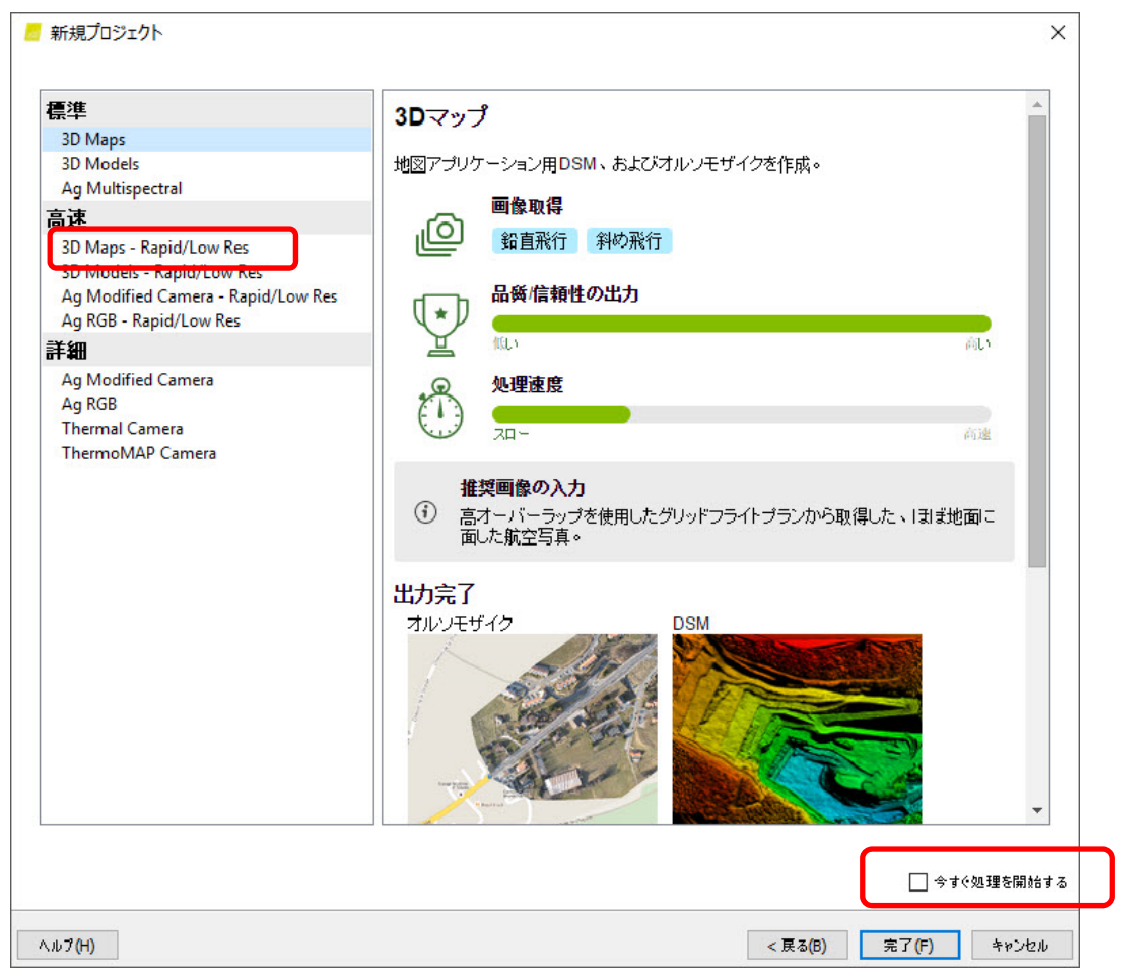

https://support.pix4d.com/hc/ja/articles/115005573223-

%E3%83%97%E3%83%AD%E3%82%B8%E3%82%A7%E3%82%AF%E3%83%88%E3%81%AE%E4%BD%9C%E6%88%90%E6%96%B9%E6%B3%95-Pix4Dbim-

## 2)結果の調整|変な点群は削除する

#### 点群を削除したいときは、

- ・鉛筆マークをクリック
- ・左クリックでポリゴンを描く→右クリックで終了
- ・右クリックすると選択したポイントクラウドが赤色になる
- ・Deleteキーで削除

ь.

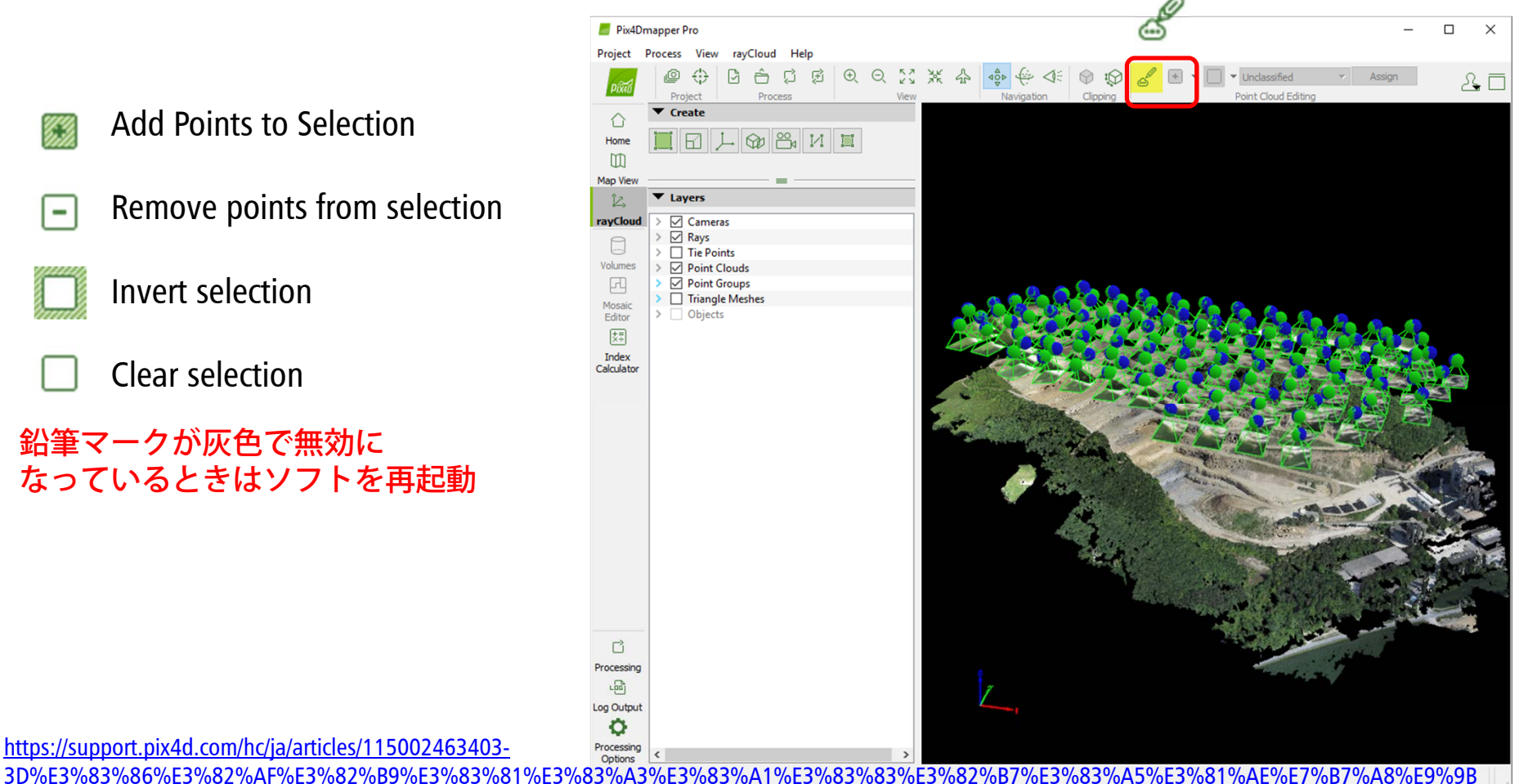

%86%E3%81%A8%E6%94%B9%E5%96%84

### 2)結果の調整 | タイポイントの少ないところは、手動でタイポイント(MTP)を作成

#### MTPを作成するには、

- ・作成場所付近のATPあるいは点群をクリックすると、ウインドウが開き情報と画像が現れる
- ・画像の左上のアイコンをクリックし、MTPを作成する
- ・目印となる場所を写真の上でクリック(数枚クリックすると、緑色で×印が表示される。緑 色の位置が正しくなければ、クリックする写真を増やす)
- ・自動でマーキング→作成

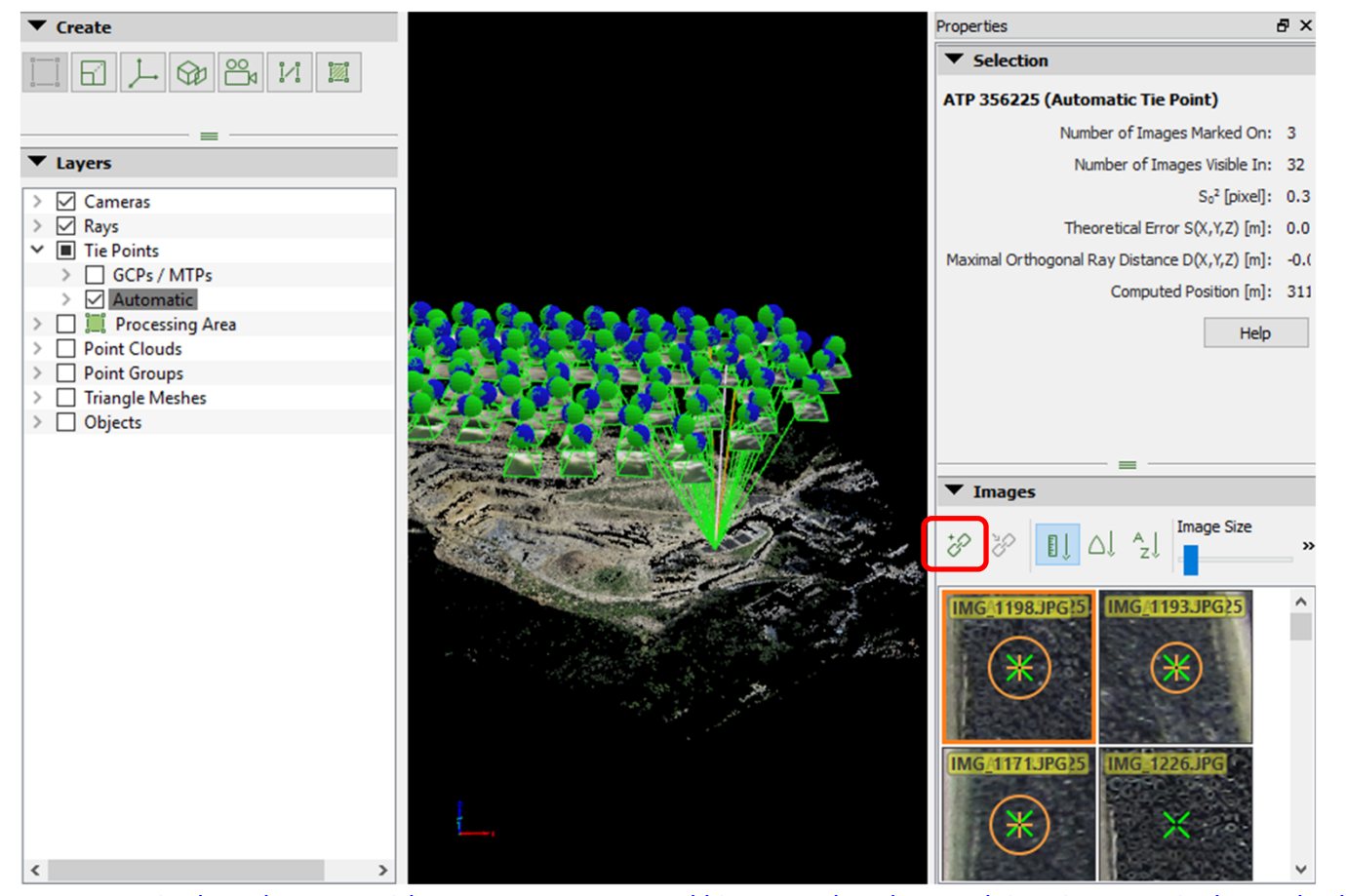

https://support.pix4d.com/hc/en-us/articles/202560349-How-to-add-import-and-mark-manual-tie-points-MTPs-in-the-rayCloud

## 2)結果の調整 | ドローン着陸直後や離陸直前の写真は無効にする

・プロジェクト→画像プロパティエディタを開き、不要な写真のチェックボックスを外す

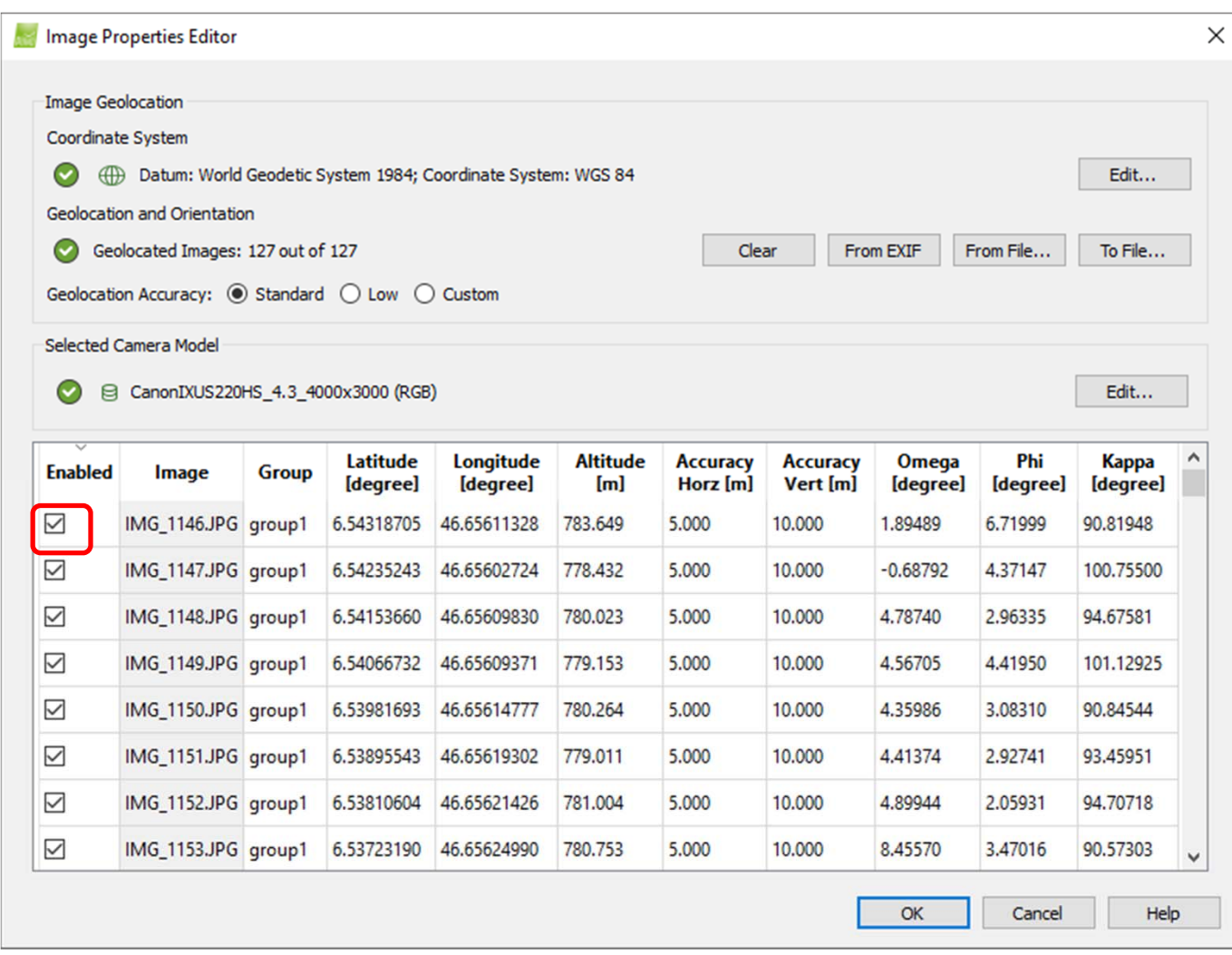

https://support.pix4d.com/hc/en-us/articles/202557849-Menu-Project-Image-Properties-Editor-

## 2)結果の調整|処理領域(Processing Area)を設定する

・ rayCloudを表示し、「作成」直下の左端のアイコンで処理領域を描く

・3D画面上で、左クリックで頂点を作成→右クリックで終了 (なぜか分からないが、標高を変えるとうまくいかなかった)

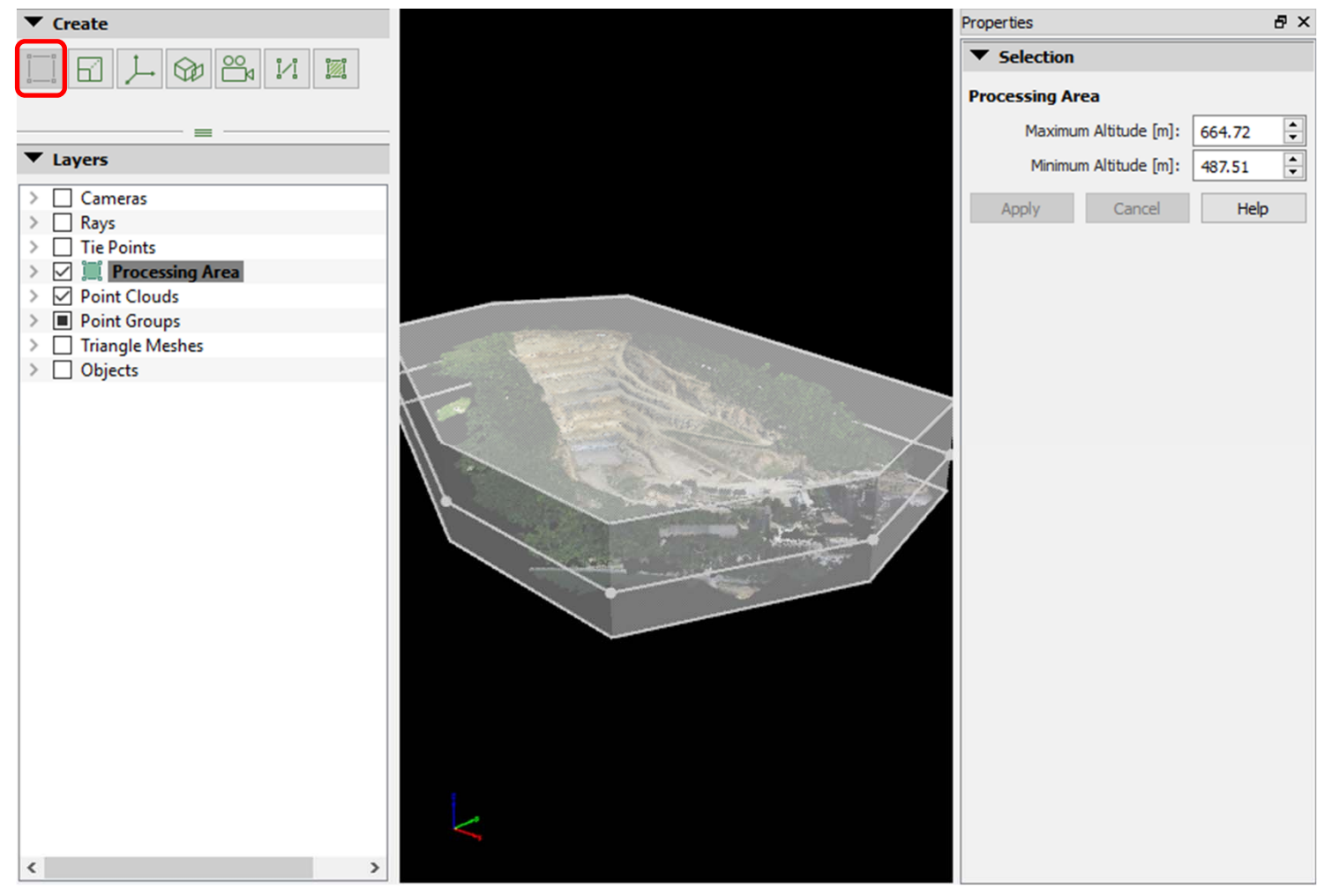

https://support.pix4d.com/hc/en-us/articles/202560179-How-to-select-draw-the-Processing-Area#gsc.tab=0

## 2)結果の調整|地上基準点(GCP)を入力する

- ・現場での測量(距離、緯度経度、高度)が必要
- ・GCP/MTPマネージャを使用してGCPを追加する
- ・GCPが入力できたら、「1.初期処理」のみを選択し処理を開始
- ・GCPが画像と紐づけされるので、MTP作成と同様にして正確な位置をマークする

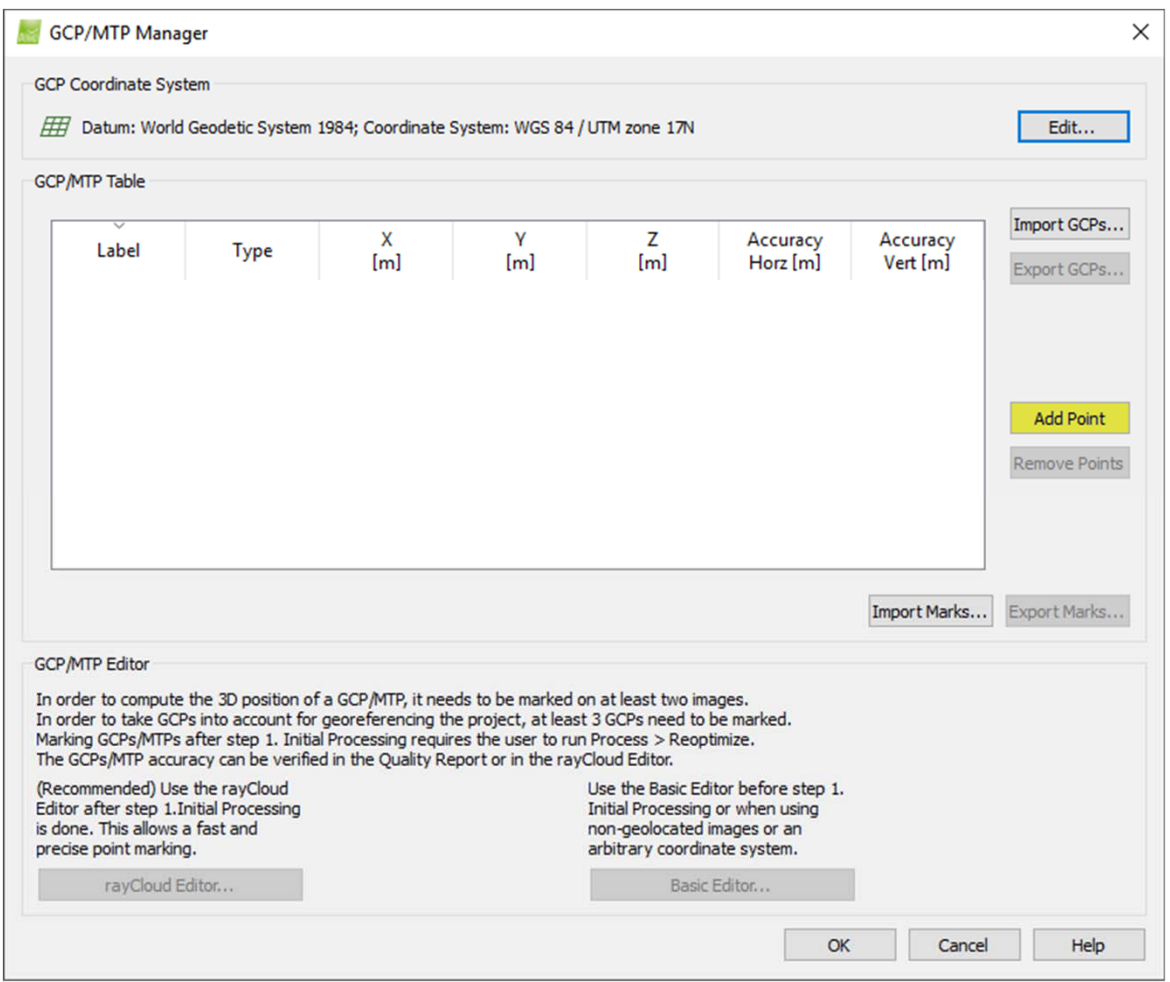

https://support.pix4d.com/hc/en-us/articles/202560039

5)結果の出力:KML、グリッド数値表層モデル(DSM)、アニメーション動画など

## 【用語集】

- DEM: Digital Elevation Model = DSM+DTM (数値標高モデル)
- DSM: Digital Surface Model(数値表層モデル)
- DTM: Digital Terrain Model (数値地形モデル)

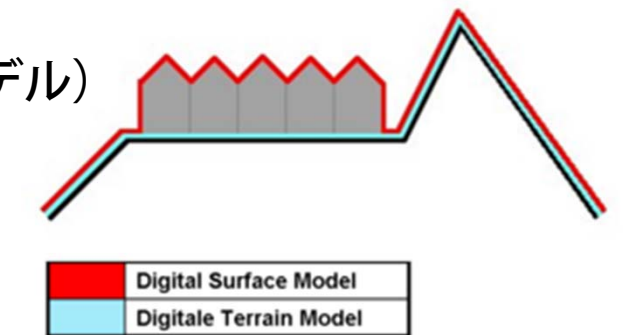

## 処理オプションの3で出力形式を選択

[DSMおよびオルソモザイク]

- ・ラスタDSM(Raster DSM)|GISで表示できる数値表層モデル
- ・オルソモザイク|オルソ画像写真。タイル状で出力。KML出力のオプションあり [追加出力]
- ・グリッド数値表層モデル(Grid DSM)|GMTなどで使えるXYZグリッドデータ
- ・ラスタDTM(Raster DTM)|GISで表示できる数値地形モデル

https://support.pix4d.com/hc/en-us/articles/202557769

## 5)結果の出力:KML、グリッド数値表層モデル(DSM)、アニメーション動画など

・KML

https://support.pix4d.com/hc/en-us/articles/206860936-How-to-generate-the-Google-Maps-Tilesand-KML

・グリッド数値表層モデル(DSM)

https://support.pix4d.com/hc/en-us/articles/202558419 https://support.pix4d.com/hc/en-us/articles/202558419#label5

・アニメーション動画

https://support.pix4d.com/hc/en-us/articles/202560299-How-to-create-a-Video-Animation-Trajectory-in-the-rayCloud